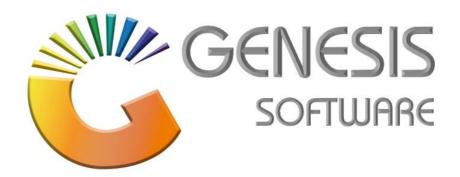

## How to Guide: Supplier Deals

March 2020

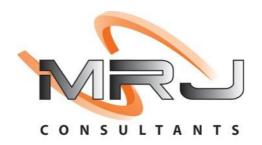

MRJ Consultants 37 Weavind Ave, Eldoraigne, Centurion, 0157 Tel: (012) 654 0300 Mail: helpdesk@mrj.co.za

## **Supplier Deals**

Suppliers has a List Price on their products, which is the price they sell or advertise their products into the market, this price is fixed for all customers. Customer then negotiate a discount with these suppliers and an agreement or Deal Sheet gets signed, the supplier must be held accountable for these allowed discounts, and Genesis must ensure that the Customer get them. This document describes how Genesis captures the List Price, agreements or Deal Sheets, then use these pricing when placing orders.

Genesis also caters for the following additional features around this:

- Base Cost So some of these discounts you could work into your selling price and other you could decide to bank and not past to the selling price.
- Auto GP/Margin Genesis can auto maintain the selling price based on the Base Price.

## 1. Setting up various discounts

- 1. Firstly, it is important to list all discounts that a supplier can offer, this can then be selected when creating Supplier Deals, Purchase Orders or GRVs.
- 2. Open 'System Utilities', Settings, Stock Control, GRV Discount Reasons.

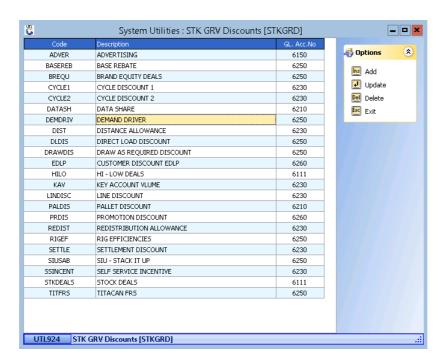

## 2. How to create a Supplier Deal

So how this work, it is very similar to setting up Rebates, if it is known.

- 1. You need to create a heading for the Deal or Contract and give it a date range.
- 2. Then add the various discounts under this heading, each of these discounts can cover items on various filters.
- 3. Open 'Purchasing', 'Master Files' and 'Supplier Deals', and select the 'Supplier'. Hit the 'Add' button and the form will open to build the Deal Heading. Supply a Deal Description and Date range, then select Deal Type and any special notes, this will print for the Rep to sign.
- S-Structured Deal -
- F-Fixed Deal -
- T-Tally Deal -

Once the Header has been created, then Enter to add the Detail Lines, basically one line for each discount.

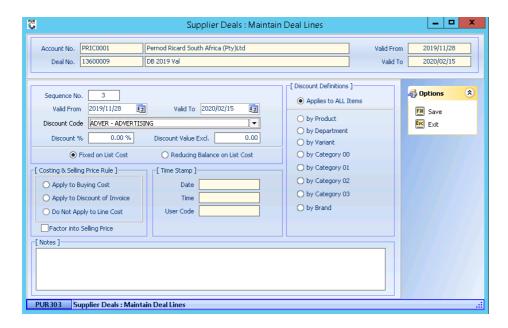

That concludes the User Guide.